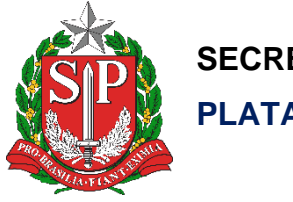

**SECRETARIA DA EDUCAÇÃO DO ESTADO DE SÃO PAULO PLATAFORMA SECRETARIA ESCOLAR DIGITAL (SED)**

# Tutorial

## Diárias

### Delegação de Aprovação

**Versão: 2020.01.24**

### **Sumário**

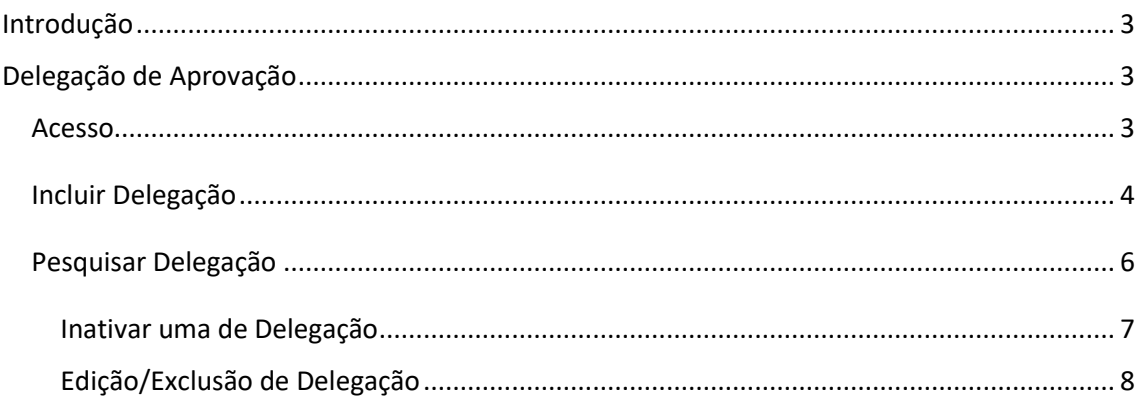

#### <span id="page-2-0"></span>Introdução

Este documento representa o fluxo de procedimentos para a realização da delegação de aprovação de diárias que deve ser executado na Secretaria Escolar Digital – SED**.**

Perfis com acesso:

• Chefes imediatos.

#### <span id="page-2-1"></span>Delegação de Aprovação

<span id="page-2-2"></span>Acesso

Passo 1 – Acessar a Secretaria Escolar Digital – SED através do link [https://sed.educacao.sp.gov.br/.](https://sed.educacao.sp.gov.br/)

```
Passo 2 - Acesse Financeiro (1) > Diárias (2) > Parametrização (3) > 
Delegação de Aprovação (4).
```
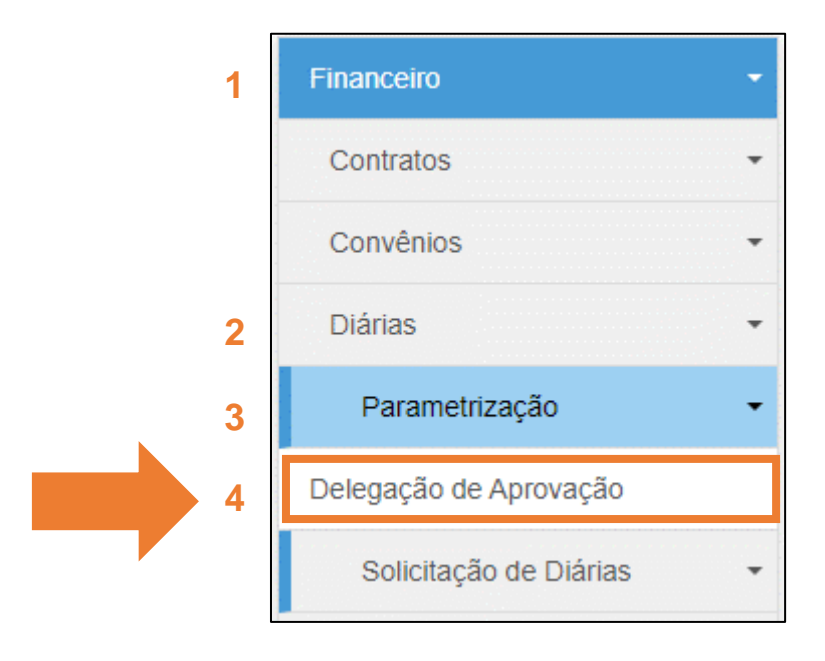

#### <span id="page-3-0"></span>Incluir Delegação

Passo 3 – Clique em **+Novo** para designar uma outra pessoa para fazer a análise das diárias.

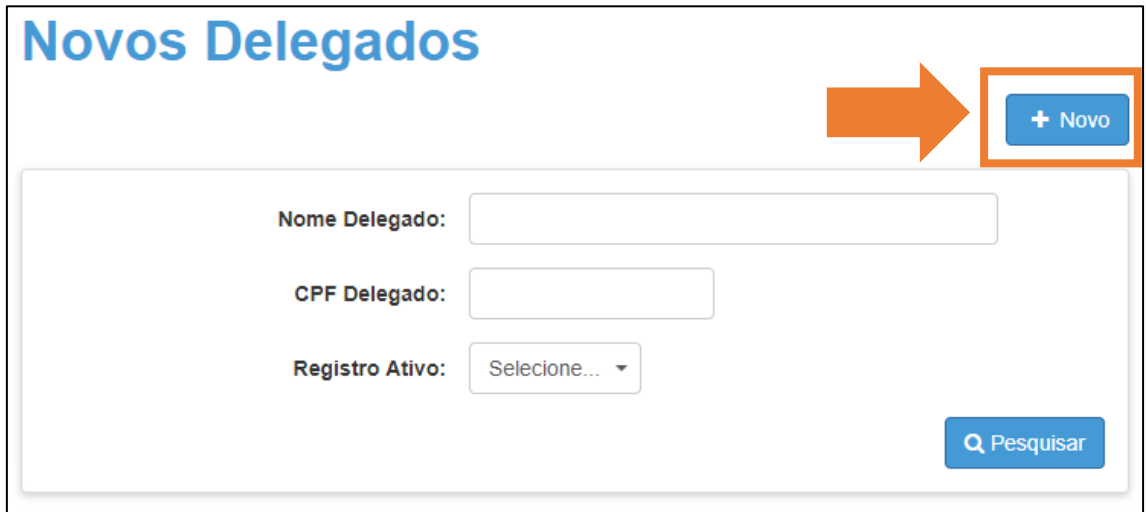

Passo 4 – Na nova tela exibida **informe o CPF** da pessoa que será responsável por analisar as diárias. O nome do Delegado será preenchido automaticamente de acordo com o CPF digitado.

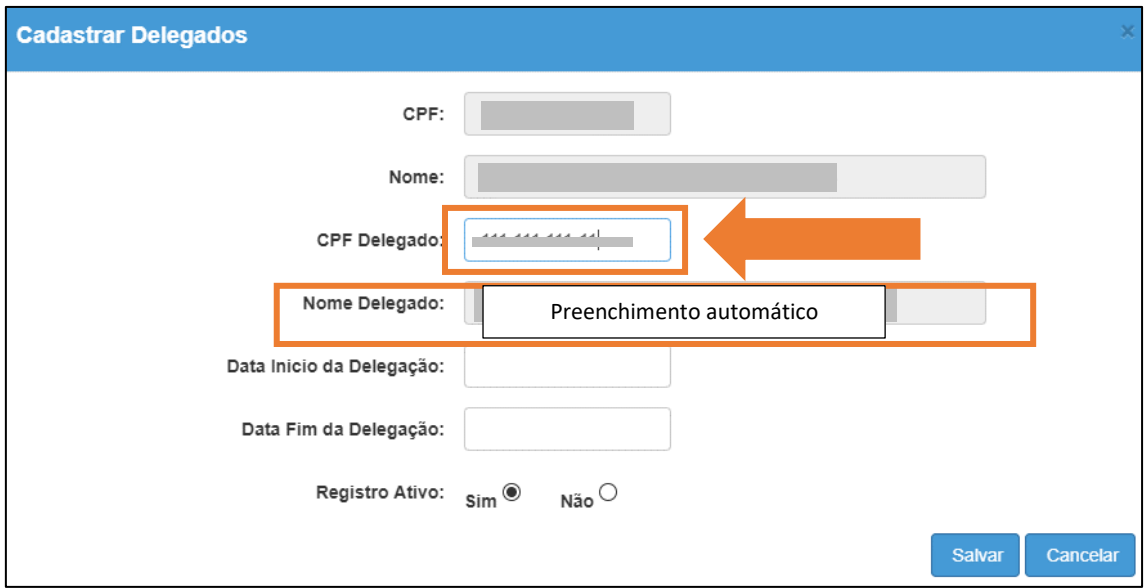

Passo 5 – Informe a **data início** que este servidor irá realizar a análise das diárias.

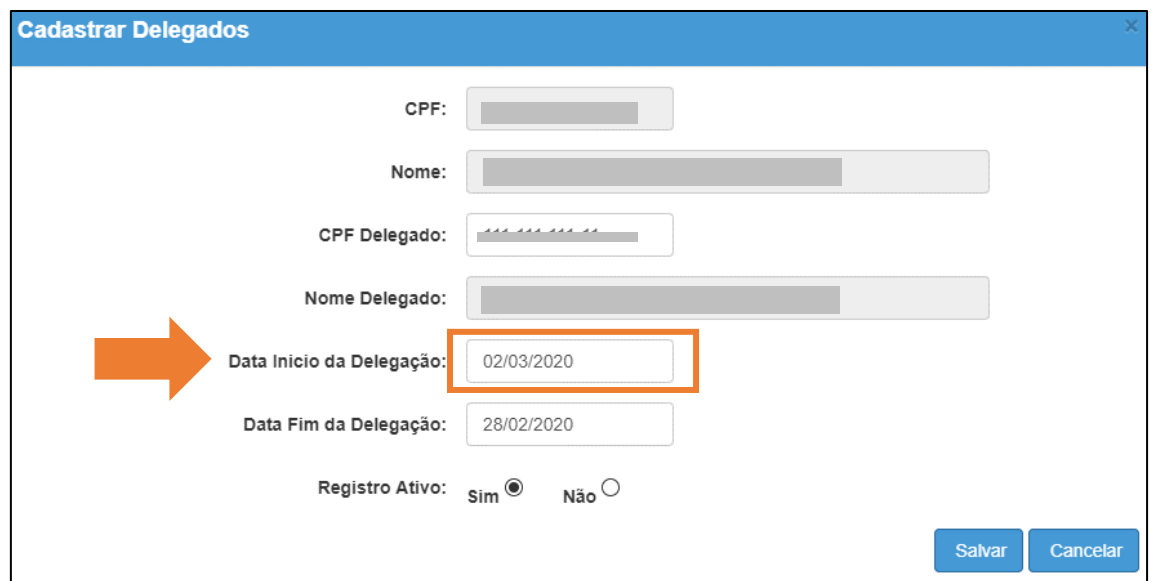

Passo 6 – Informe a **data fim** delegação para este servidor fazer as análises das diárias.

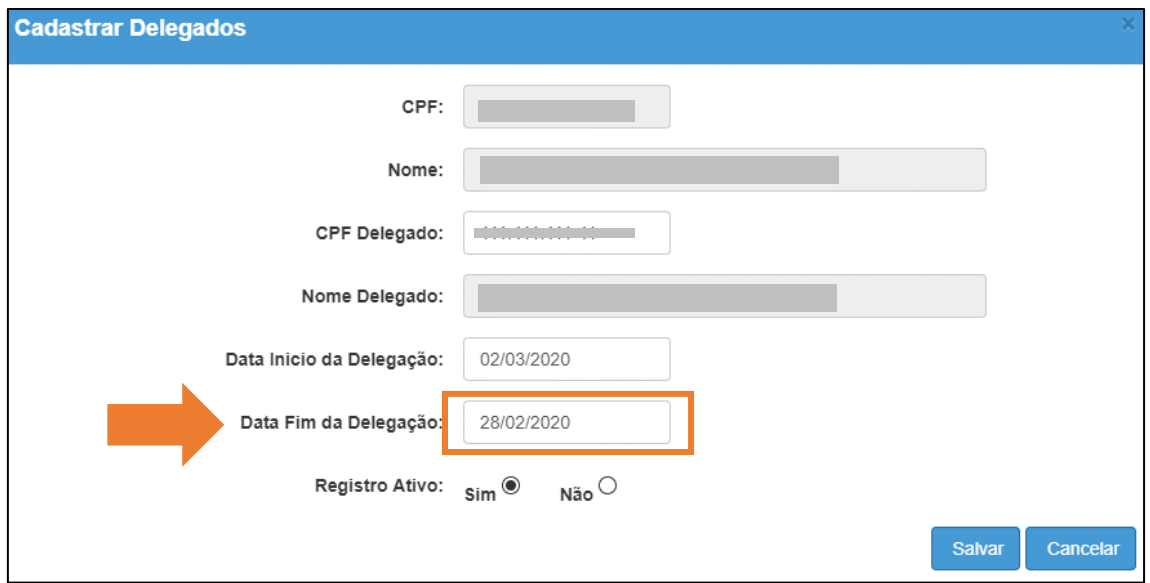

Passo 7 – Clique em **Salvar**.

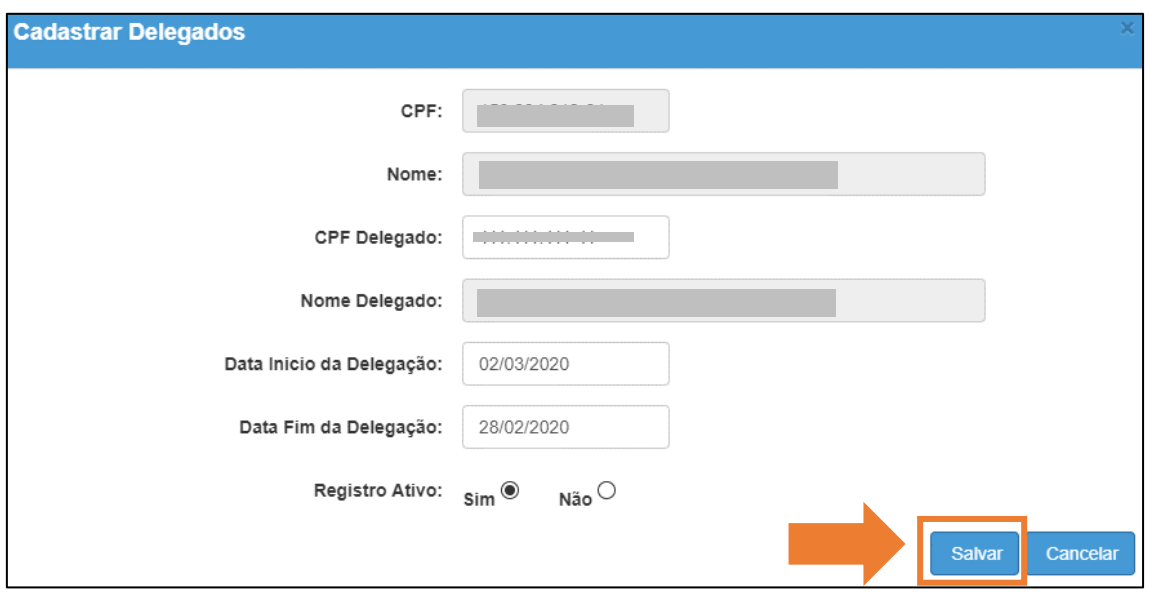

<span id="page-5-0"></span>Pesquisar Delegação

Passo 1 – Clique em **Pesquisar** para verificar quais servidores estão delegados para efetuarem a análise das diárias. É possível filtrar por CPF e Nome.

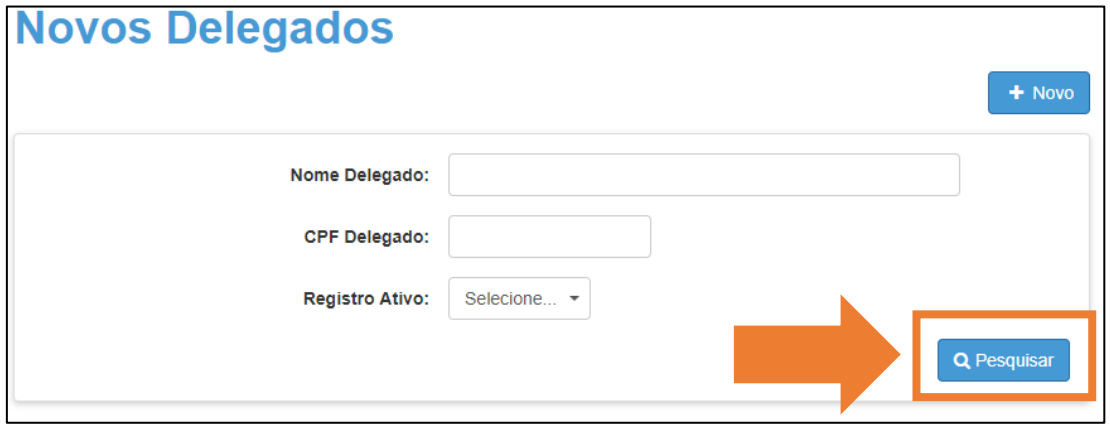

Passo 4 – Serão exibidos os servidores que estão delegados.

**As delegações feitas no Portalnet precisaram ser refeitas na SED, pois houve uma mudança na estrutura utilizada**

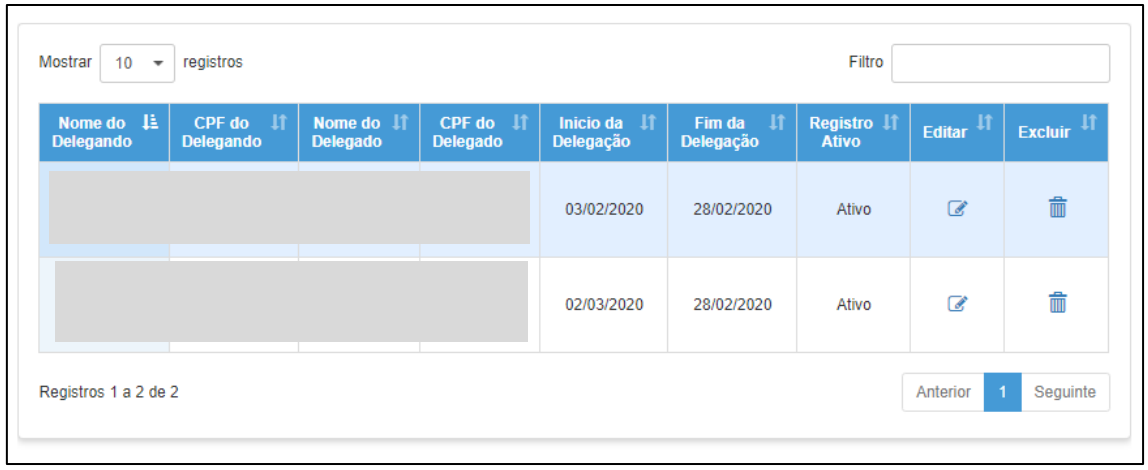

#### <span id="page-6-0"></span>Inativar uma de Delegação

Caso a delegação feita anteriormente não seja mais válida, porém se deseje manter o registro para usar posteriormente é necessário apenas inativar a delegação.

Passo 1 – Para editar a delegação que deseja inativar clique sobre o ícone do lápis  $(\mathscr{C})$ .

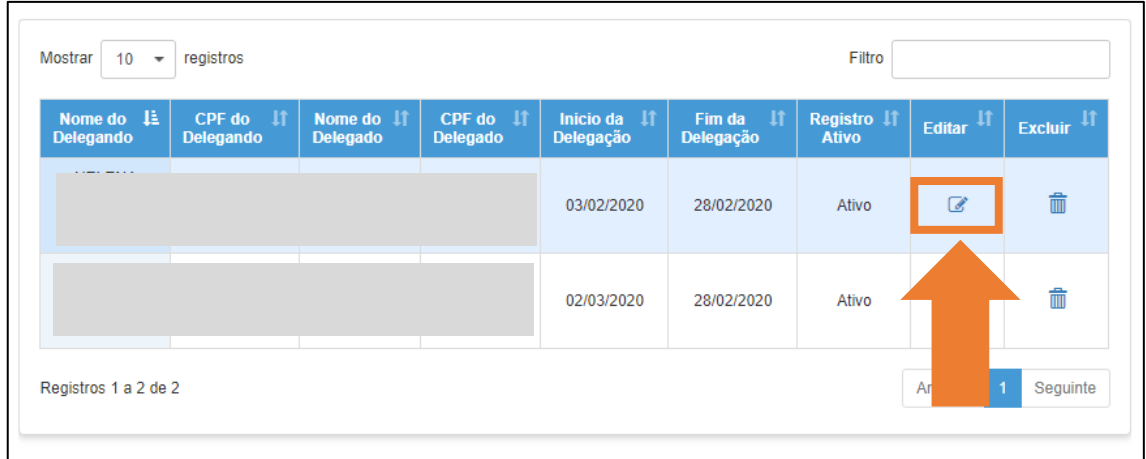

Passo 1 – Selecione **Não** no campo Registro Ativo ( $\circ$ ) e clique em **Salvar**.

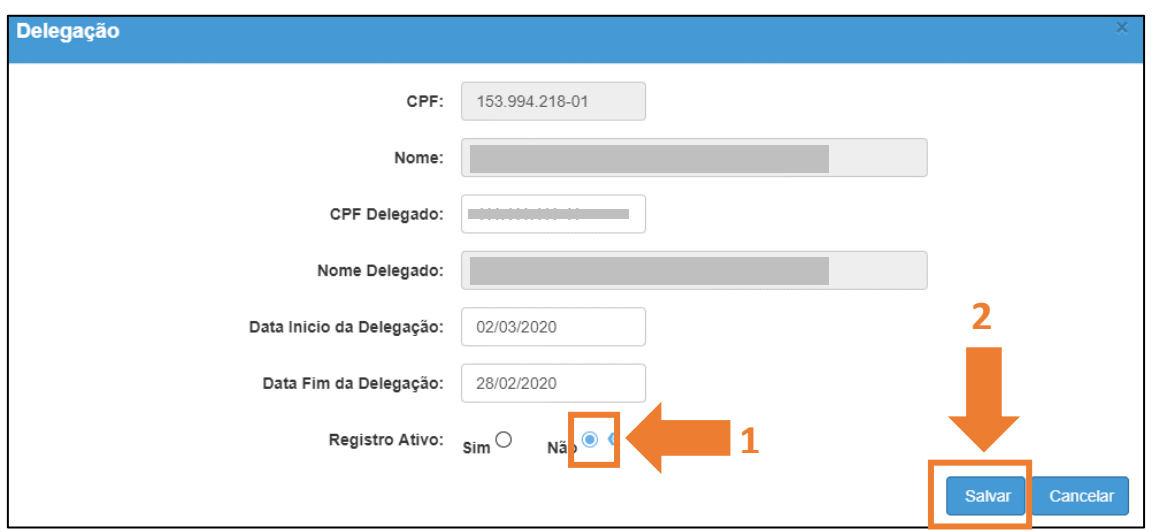

Após inativar a delegação o registro permanece, porém como inativo e, portanto, não está apto a mais a analisar diárias.

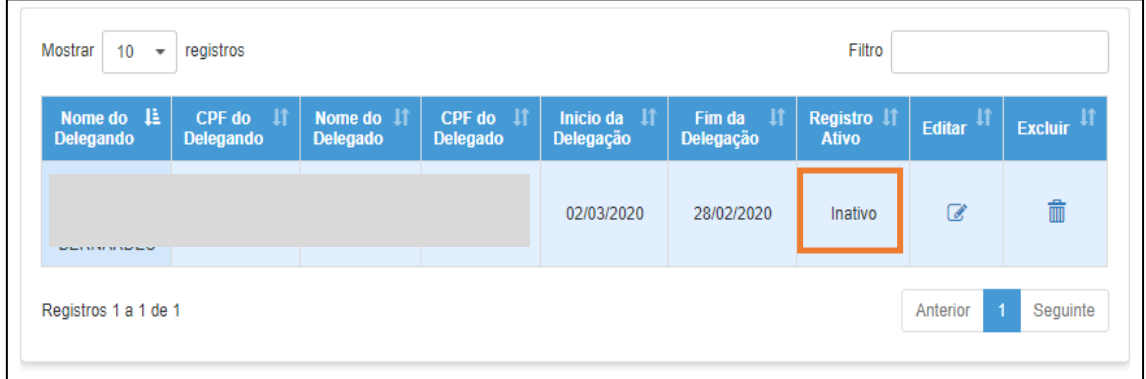

#### <span id="page-7-0"></span>Edição/Exclusão de Delegação

Passo 1 – Para editar alguma informação sobre a delegação já cadastrada clique sobre o ícone do lápis  $(\mathscr{I})$ .

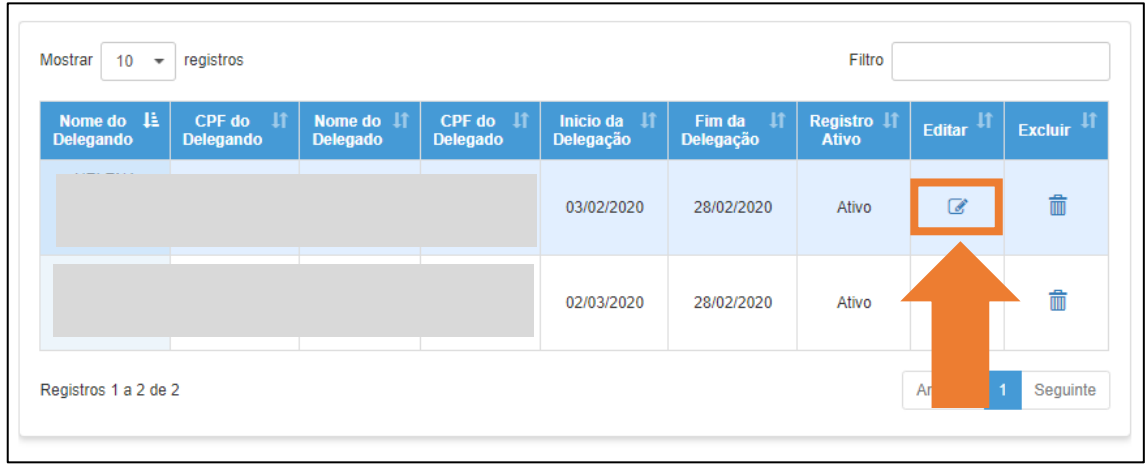

Passo 2 – Para excluir uma delegação já cadastrada clique sobre o ícone do lápis  $(\overline{m})$ .

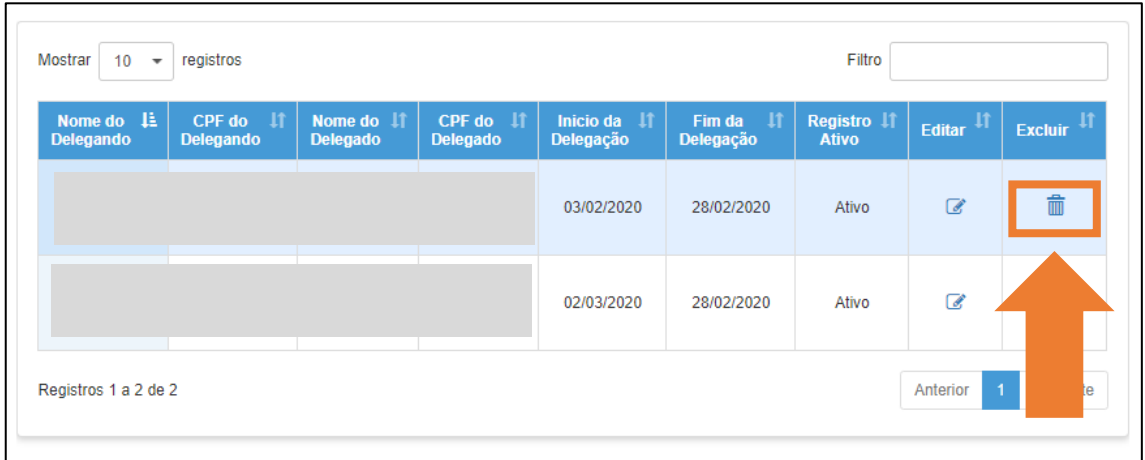

Passo 2 – Para excluir a delegação clique em **Sim**, caso não deseje excluir clique em **Não**.

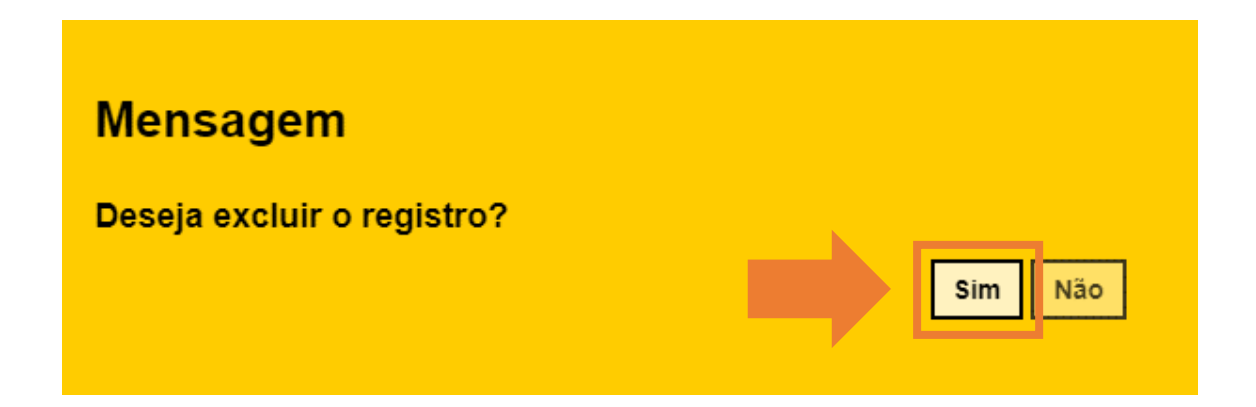

Será exibida a mensagem caso tenha sido excluída corretamente. Clique em **Fechar** para retornar a tela anterior.

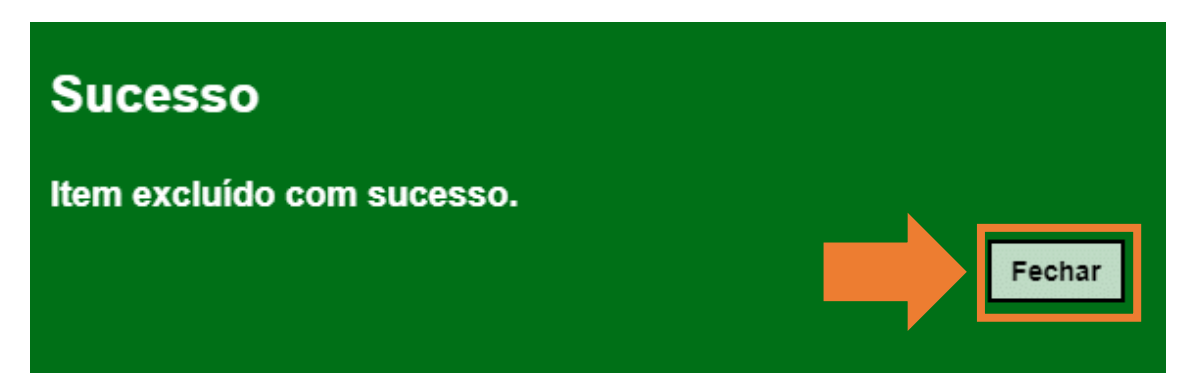

Esperamos que este tutorial tenha auxiliado!

Porém, se possuir outras dúvidas, acesse o Portal de Atendimento [\(https://atendimento.educacao.sp.gov.br](https://atendimento.educacao.sp.gov.br/)